## **Инструкция для родителей (законных представителей) по регистрации заявления в первый класс на следующий учебный год в электронном виде**

Подача заявлений на зачисление в первый класс осуществляется средствами автоматизированной информационной системы «Е-услуги. Образование» (https://e-uslugi.rtsoko.ru), (без регистрации на портале гоcуслуг ([https://www.gosuslugi.ru](https://www.gosuslugi.ru/)) подать заявление невозможно)

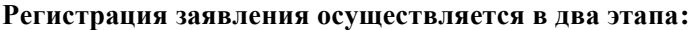

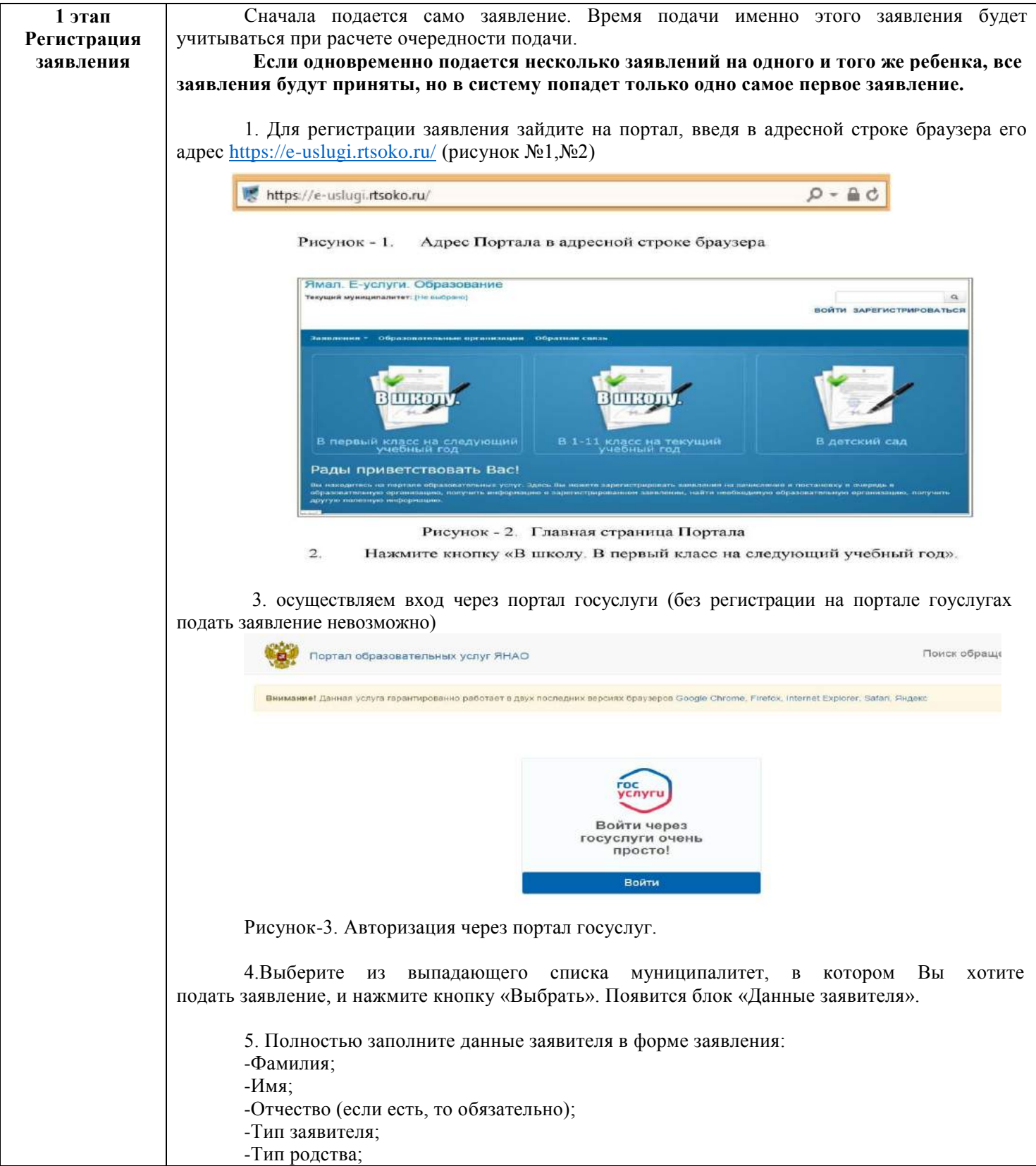

-Удостоверение личности заявителя.

После правильного заполнения информации появится блок «Данные о ребенке» 6. Полностью заполните данные о ребенке в форме заявления:

-Фамилия;

-Имя;

-Отчество;

-Дата рождения;

-Место рождения;

-Сведения о документе, удостоверяющем личность ребенка.

7. Заполните данные в поле «адрес проживания» и «адрес регистрации» ребенка. Если адрес проживания совпадает с адресом регистрации, то после заполнения первого нажмите кнопку «Адрес регистрации совпадает с адресом проживания».

После правильного ввода информации откроется блок «Контактные данные».

8. Укажите предпочтительный способ оповещения и введите информацию, соответствующую этому способу связи.

После правильного ввода информации откроется блок данных «Дополнительные параметры»

9. Заполните дополнительные параметры:

-Программа обучения {если нет особых требований к школе, лучше оставить значение - «Любая»)

-Льгота, если есть

**2 этап** 

10. Выберите желаемую общеобразовательную организацию (ООО). Для этого: - Нажмите на кнопку «Загрузить данные по требуемым свойствам». Должен

появится блок выбора школы. Если вместо этого выдана информация «Нет подходящих организаций с выбранными свойствами», то измените поле «Программа» в предыдущем пункте и снова нажмите кнопку загрузки данных.

-В блоке выбора ООО выберите предпочитаемую школу, предпочитаемый класс и нажмите кнопку «Выбрать». Справа в разделе «Выбранные организации» появится название выбранной ООО. Если вы не знаете предпочитаемый класс, выберите любой.

Если захотите изменить выбранную организацию, то нажмите символ рядом с выбранной организацией. Организация **Удалится. Выберите новую организацию** заново. После правильного ввода информации откроется блок «Подтверждение»

11. Поставьте «галочку» в поле «Я даю согласие на обработку персональных данных». После этого откроется окно ввода проверочного слова.

12. Введите проверочное слово с картинки в специальное поле для ввода и

справа от введенного слова. Если текст на картинке кажется Вам нажмите на

ø и он сменится на другой. непонятным, нажмите на

13. Внимательно проверьте правильность введенных данных. Если ошибок нет, нажмите кнопку «Зарегистрировать заявление». На этом регистрация заявления завершена. При успешном выполнении регистрации на экран будет выведен учетный номер зарегистрированного заявления.

14. Сохраните учетный номер зарегистрированного заявления.

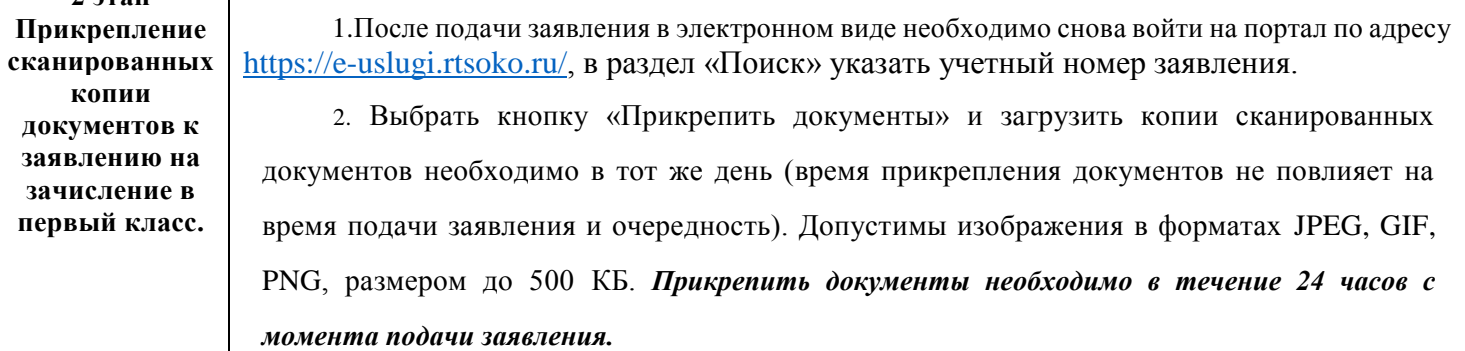

## Поиск по реквизитам ребенка

Поиск по реквизитам ребенка может понадобиться в случае, если учетный номер зарегистрированного заявления утерян, а сканированные документы к нему ещё не прикреплены.

 $1.$ Необходимо снова войти на портал по адресу https://e-uslugi.rtsoko.ru/, в разделе «Поиск» выбрать вкладку «По реквизитам ребенка»

 $\overline{2}$ Указать тип, серию и номер документа ребенка.

3. В найденном списке заявлений следует выбрать, то, у которого «Тип заявления» и «Дата» соответствуют зарегистрированному ранее заявлению.

У выбранного заявления нажать на поле «Номер»  $4.$ 

## Примечание.

Номер заявления, найденного таким образом, будет отличаться от номера, выданного при его регистрации. Так как, для ускорения процесса, при регистрации выдавался временный (учетный) номер. А при поиске показывается номер, который заявление получает после попадания в базу данных.